# ASR 5500 kaartvervangingsmethode (MOP)  $\overline{\phantom{a}}$

# Inhoud

Inleiding ASR 5500 kaarttypen Voorste kaarten Fabric-opslagkaart (FSC) System-statuskaart (SSC) Achterkaarten Data Processing Card (DPC) Beheer en I/O-kaart (MIO) Voorwaarden voor kaartvervangingen MIO-kaartvervanging DPC-kaartvervanging FSC-kaartvervanging SSC-kaartvervanging Volgende stappen Gerelateerde informatie

# Inleiding

Dit document beschrijft hoe u verschillende kaarten kunt verwijderen en vervangen in Cisco Aggregation Services Router (ASR) 5500 PRODUCTIE-chassis. Voorzorgsmaatregelen moeten worden genomen wanneer u kaarten van een actief chassis vervangt of verwijdert omdat deze actie rechtstreeks verkeer kan beïnvloeden.

Voorzichtig: Geen kaartonderhoud uitvoeren op meer dan één (1) kaart tegelijk op een actief gemotoriseerd productiechassis. Verwijder NIET meer dan één (1) kaart tegelijk van een chassis omdat dit resulteert in verkeersverlies. Volg alle voorzorgsmaatregelen.

# ASR 5500 kaarttypen

Er zijn vier soorten kaarten die samen het ASR 5500-chassis vormen. Typ deze opdracht voor meer informatie over de grootte van uw chassis:

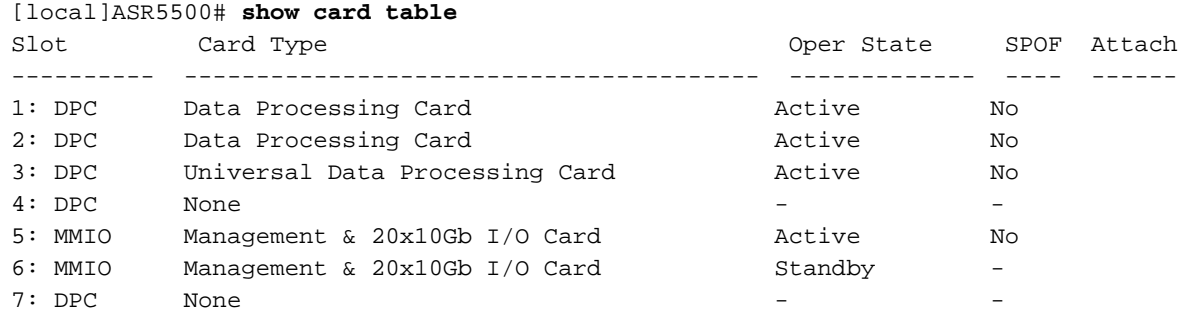

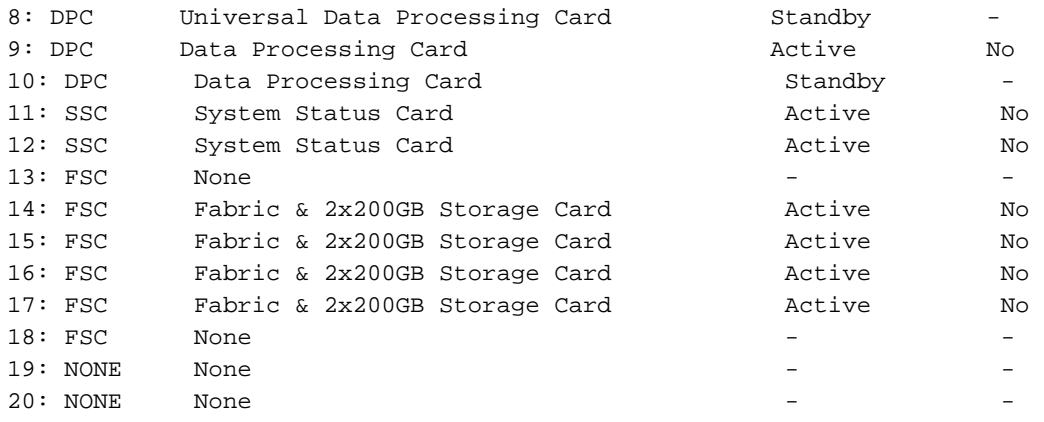

### Voorste kaarten

### Fabric-opslagkaart (FSC)

Chassis kan maximaal vier FSC-kaarten hebben. Zes slots zijn gereserveerd voor het chassis. Slots 13 tot 18 zijn voor de FSC kaarten. Momenteel gebruikt Cisco vier FSC-kaarten in sleuven 14 tot 17.

#### System-statuskaart (SSC)

Het chassis kan maximaal twee SSC-kaarten hebben in sleuven 11 en 12. Beide kaarten zijn gewoonlijk in een standaardchassis geïnstalleerd.

## Achterkaarten

#### Data Processing Card (DPC)

Chassis kan maximaal acht DPC-kaarten hebben in sleuven 1 tot 4 en 7 tot 10. Normaal worden alle kaarten geïnstalleerd in een volledig bevolkt chassis.

#### Beheer en I/O-kaart (MIO)

Het chassis kan maximaal twee MIO-kaarten hebben in sleuven 5 en 6. Beide kaarten zijn normaal geïnstalleerd in een volledig overbodig chassis.

### Voorwaarden voor kaartvervangingen

Voordat u doorgaat met de stappen die in deze methode van procedure (MOP) zijn beschreven, dient u deze belangrijke informatie op te nemen voor het geval u de wijzigingen moet opheffen:

Bewaar de huidige configuratie en sync het bestandssysteem. ●

```
 show boot
 save config /flash/
```
• Neem **ondersteuningsdetails** (SSD) aan voor en na de onderhoudsactiviteit voor het geval er een probleem is dat door het Cisco Technical Assistance Center (TAC) team moet worden onderzocht.

**show support details to file /flash/**

- Zorg voor voldoende hardware voor uw chassis (sterk aanbevolen).
- Zorg ervoor dat u toegang hebt tot een console met een seriële console-kabel voor de console-verbinding (meegeleverd met chassis).
- Gebruik een standaard niet-magnetische #2 schroevendraaier.
- Gebruik een antistatische beveiligingsband.
- Voer een basisgezondheidscontrole uit en controleer of er geen problemen zijn voordat u de activiteit start.

### MIO-kaartvervanging

Opmerking: Deze procedure kan worden gebruikt ter vervanging van meerdere kaarten tijdens één alimentatievenster, zolang één enkele kaart op een bepaald tijdstip wordt vervangen. Deze procedure moet in haar geheel worden gevolgd voor elke kaart die wordt vervangen, één kaart per keer. Het is niet raadzaam om meerdere kaarten tegelijkertijd uit een levend, productiechassis te trekken.

- 1. Voltooi al het voorwerk dat in de sectie Voorwaarden voor Kaartvervangingen is beschreven voordat u doorgaat.
- 2. Als de te vervangen kaart momenteel actief is, voert u een kaartomschakeling uit van die actieve kaart naar een beschikbare stand-by kaart. Gebruik de tafel van de betaalkaart om de status van de kaart te bepalen.

[local]ASR5500# **card switch from**

- 3. Gebruik de toonkaarttabel om na te gaan of de kaartomschakeling succesvol is.
- 4. Indien van toepassing: identificeer en label alle kabels voordat u ze verwijdert.
- 5. Trek de kaart eruit (zorg ervoor dat de uitwerpvergrendeling wordt ontgrendeld wanneer u de kaart uittrekt).
- 6. Plaats de nieuwe kaart. Voor een MIO-kaart moet de Secure Digital High Capacity (SDHC)kaart op de MIO als onderdeel van dit proces worden omgewisseld. De SDHCgeheugenkaart op de MIO/UMIO verschijnt als /flash-station op de CLI. Hiermee worden configuratiegegevens opgeslagen, die de prioriteitsinstellingen voor de laars bevatten.

Voorzichtig: De verwijdering en vervanging van de SDH-kaart moet worden uitgevoerd op een werkstation dat veilig is voor de ESD. Neem de ESD voorzorgsmaatregelen in acht wanneer u de SDH kaart en MIO/UMIO kaarten hanteert. Bovendien dient ervoor te worden gezorgd dat de SD - kaarten naar de respectieve nieuwe MIO - kaarten gaan, waaruit de oude MIO - kaart is verwijderd (de SD - kaart van de oude actieve MIO - kaart dient in de nieuwe actieve MIO - kaart te worden opgenomen; hetzelfde geldt voor de SD - kaart van de stand - by MIO - kaart).

Plaats de SDH-kaart op de verwijderd MIO-kaart in de onderste achterhoek van de stroomkaart. De SDHC-kaart bevindt zich in een drukknoophouder. Duw met uw vingertopje naar binnen tegen de achterrand van de SDHC-kaart tot u een klik hoort. Laat uw vinger los en de kaart komt uit de houder. Verwijder de kaart en bewaar deze veilig.

De SDHC-kaart bevindt zich in een drukknoophouder. Duw met uw vingertopje naar binnen tegen de achterrand van de SDHC-kaart tot u een klik hoort. Laat uw vinger los en de kaart komt uit de houder. Verwijder de kaart en bewaar deze veilig.

Zoek op de vervangende MIO/UMIO de SDHC-kaarthouder en verwijder de SDHC-kaart. Deze kaart bevat slechts een basisconfiguratie voor testdoeleinden; Plaats de kaart in de verwijderde kaart voordat u de printkaart aan Cisco teruggeeft.

Plaats op de vervangende MIO/UMIO de SDH-kaart die van de verwijderde MIO/UMIO is verwijderd. Duw met uw vingertop naar binnen tot u een klik hoort en laat uw vinger los. Dit is de voltooiing van de procedure voor het vervangen van de kaart door het SDH.

- 7. Maak, indien van toepassing, kabelverbindingen met de nieuwe kaart met behulp van de in Stap 4 verzamelde identificatieinformatie.
- 8. Het bestandssysteem synchroniseren:

[local]ASR5500# **filesystem synchronize all - noconfirm**

9. Controleer of firmware een handmatige update nodig heeft. Als de uitvoer **bijgewerkt** is, sla dan de volgende stap over en ga naar stap 11.

Als de uitvoer verouderd is, gaat u verder met de volgende stap.

- 10. De firmware upgrade uitgevoerd met deze opdracht. Na voltooiing van de upgrade dient te worden bevestigd dat alle programmeerbare onderdelen bijgewerkt zijn. Voorzichtig: Een kaartupgrade zal de programmeerbare elementen die op de kaart zijn opgeslagen, aanpassen aan de versies die met deze software worden meegeleverd. Het uitvoeren van bewerkingen terwijl deze upgrade bezig is, wordt afgeraden. [local]ASR5500# **card upgrade**
- 11. Indien gewenst, dient u een kaartomschakeling uit te voeren om de nieuwe kaart actief te maken. Gebruik de tafel van de betaalkaart om de status van de kaart te bepalen.

[local]ASR5500# **card switch from**

- 12. Gebruik de toonkaarttabel om na te gaan of de kaartomschakeling succesvol is.
- 13. Herhaal de gezondheidscontroles om er zeker van te zijn dat er geen problemen zijn.

# DPC-kaartvervanging

- 1. Voltooi al het voorwerk dat in de sectie Voorwaarden voor Kaartvervangingen is beschreven voordat u doorgaat.
- 2. Als de te vervangen kaart momenteel actief is, voert u een kaartomschakeling uit van de actieve kaart naar een beschikbare stand-by kaart. Gebruik de toonkaarttabel om de kaartstatus te bepalen.

[local]ASR5500# **card switch from**

- 3. Gebruik de toonkaarttabel om te controleren of de kaartomschakeling succesvol is.
- 4. Trek de kaart eruit (zorg ervoor dat de uitwerpvergrendeling wordt ontgrendeld wanneer u de

kaart uittrekt).

- 5. Plaats de nieuwe kaart.
- 6. Controleer of firmware een handmatige update nodig heeft. Als de uitvoer **bijgewerkt** is, sla dan de volgende stap over en ga naar stap 8. Als de uitvoer verouderd is, gaat u verder met de volgende stap.

[local]ASR5500# **show card hardware**

- 7. De firmware-upgrade wordt uitgevoerd met de volgende opdracht. Na voltooiing van de upgrade dient te worden bevestigd dat alle programmeerbare onderdelen bijgewerkt zijn. Voorzichtig: Een kaartupgrade zal de programmeerbare elementen die op de kaart zijn opgeslagen, aanpassen aan de versies die met deze software worden meegeleverd. Het uitvoeren van bewerkingen terwijl deze upgrade bezig is, wordt afgeraden. [local]ASR5500# **card upgrade**
- 8. Indien gewenst, de kaartomschakeling uitvoeren om de nieuwe kaart actief te maken. Gebruik de tafel van de betaalkaart om de status van de kaart te bepalen.

[local]ASR5500# **card switch from**

- 9. Gebruik de toonkaarttabel om na te gaan of de kaartomschakeling succesvol is.
- 10. Herhaal de gezondheidscontroles om er zeker van te zijn dat er geen problemen zijn.

# FSC-kaartvervanging

- 1. Voltooi al het voorwerk dat in de sectie Voorwaarden voor Kaartvervangingen is beschreven voordat u doorgaat.
- 2. Controleer de huidige status van de Redundant Array of Independent Disks (RAID)-array.

[local]ASR5500# **show hd raid**

Normaal is de staat van de VAL Beschikbaar, is de Degraded No, en alle kaarten zouden in sync moeten zijn. Als Degraded Yes is, let op welke kaarten in-sync zijn. U dient minimaal drie FSC-kaarten te hebben die in-sync zijn, om de gegevensintegriteit van de opslagarray te

behouden.

Opmerking: Gradenreeks: Als de BANK-schijf gedegradeerd is, betekent dat dat een sleuf is mislukt en de harde schijf (HD) op die sleuf niet beschikbaar is voor de vallen. Als de FSC die u vervangt, gelijk is aan de component niet-sync, kunt u met de vervanging doorgaan. Anders stopt u het onderhoud; U hebt eerst een extra FSC nodig om de mislukte kaart te vervangen en vervolgens de FSC te vervangen die oorspronkelijk was gepland voor vervanging.

[local]ASR5500# **show hd raid ver** Friday November 07 10:10:12 CST 2014 HD RAID: State : Available (clean) Degraded : No UUID : 34259b4e:4ee9add9:4d84f2ab:21bef1d5 Size : 1.2TB (1200000073728 bytes) Action : Idle Card 14 State : In-sync card Created : Tue Feb 11 13:47:34 2014 Updated : Fri Nov 7 10:09:43 2014 Events : 74778 Description : FSC14 LLYYWWSSSSS Size : 400GB (400096755712 bytes) Disk hd14a State : In-sync component<br>Created : Tue Feb 11 13:47:30 2014 Created : Tue Feb 11 13:47:30 2014 Updated : Tue Feb 11 13:47:30 2014 Events : 0 Model : STEC Z16IZF2D-200UCT E12A Serial Number : LLYYWWSSSSSS Size : 200GB (200049647616 bytes) Disk hd14b State : In-sync component Created : Tue Feb 11 13:47:30 2014 Updated : Tue Feb 11 13:47:30 2014 Events : 0 Model : STEC Z16IZF2D-200UCT E12A Serial Number : LLYYWWSSSSSS Size : 200GB (200049647616 bytes) Card 15 State : In-sync card Created : Tue Feb 11 13:47:34 2014 Updated : Fri Nov 7 10:09:43 2014 Events : 74778 Description : FSC15 LLYYWWSSSSSS Size : 400GB (400096755712 bytes) Disk hd15a State : In-sync component Created : Tue Feb 11 13:47:30 2014 Updated : Tue Feb 11 13:47:30 2014 Events : 0 Model : STEC Z16IZF2D-200UCT E12A Serial Number : LLYYWWSSSSSS Size : 200GB (200049647616 bytes) Disk hd15b State : In-sync component Created : Tue Feb 11 13:47:30 2014 Updated : Tue Feb 11 13:47:30 2014

 Events : 0 Model : STEC Z16IZF2D-200UCT E12A Serial Number : LLYYWWSSSSSS Size : 200GB (200049647616 bytes) Card 16 State : In-sync card Created : Tue Feb 11 13:47:34 2014 Updated : Fri Nov 7 10:09:43 2014 Events : 74778 Description : FSC16 LLYYWWSSSSSS Size : 400GB (400096755712 bytes) Disk hd16a State : In-sync component Created : Tue Feb 11 13:47:30 2014 Updated : Tue Feb 11 13:47:30 2014 Events : 0 Model : STEC Z16IZF2D-200UCT E12A Serial Number : LLYYWWSSSSSS Size : 200GB (200049647616 bytes) Disk hd16b State : In-sync component Created : Tue Feb 11 13:47:30 2014 Updated : Tue Feb 11 13:47:30 2014 Events :  $0$ <br>  $M \cap \{0\}$  :  $S$  Model : STEC Z16IZF2D-200UCT E12A Serial Number : LLYYWWSSSSSS Size : 200GB (200049647616 bytes) Card 17 State : In-sync card Created : Tue Feb 11 13:47:34 2014 Updated : Fri Nov 7 10:09:43 2014 Events : 74778 Description : FSC17 LLYYWWSSSSSS Size : 400GB (400096755712 bytes) Disk hd17a State : In-sync component Created : Fri Oct 31 08:57:49 2014 Updated : Fri Oct 31 08:57:49 2014 Events  $\begin{array}{ccc} \text{Events} & \text{.} & \text{.} \\ \text{Modal} & \text{.} & \text{.} \end{array}$ Model : STEC Z16IZF2D-200UCT E12A Serial Number<br>Size : LLYYWWSSSSSS<br>: 200GB (200049647616 bytes) Disk hd17b State : In-sync component Created : Fri Oct 31 08:57:49 2014 Updated : Fri Oct 31 08:57:49 2014 Events : 0 Model : STEC Z16IZF2D-200UCT E12A Serial Number : LLYYWWSSSSSS Size : 200GB (200049647616 bytes)

- Als de inval gezond is, kunt u doorgaan met de kaartvervangingen. Als de inval in een 3. aangetaste staat is, ga dan alleen verder als de kaart die u moet vervangen al offline is.
- 4. Zodra u een FSC-kaart verwijdert, wordt de inval gedegradeerd. Vervang slechts één FSC Als u meer dan één FSC vervangt, verlies u gegevens.
- 5. Voer een gezondheidscontrole uit om ervoor te zorgen dat de kaart wordt vervangen.
- 6. Gebruik show hd inval om de status van de BANK te controleren. Als de status opnieuw wordt opgebouwd, wacht dan nog tot de nieuwe aanbouw van de BANK-schijf. Dit kan één uur duren.
- 7. Als de BANK-schijf niet herbouwt, moet u het herbouwproces handmatig starten. Start als beheerder:

[local]ASR5500# **hd raid overwrite**

Gebruik het hdxx sleufnummer van de kaart die u hebt vervangen. Bijvoorbeeld hd14.

- 8. Gebruik show hd inval om de status van de BANK te controleren, die zou moeten herbouwen. Blijf wachten tot de BANK-schijf herbouwt. Dit kan één uur duren.
- 9. Ga door met show hd aanval om de status periodiek te controleren tot het is voltooid. Zorg er bij de heropbouw van de BANK voor dat de kaart weer in-sync gaat en dat de status van de BANK weer beschikbaar is.
- 10. Herhaal de gezondheidscontroles om er zeker van te zijn dat er geen problemen zijn.

### SSC-kaartvervanging

- 1. Voltooi al het voorwerk dat in de sectie Voorwaarden voor Kaartvervangingen is beschreven voordat u doorgaat.
- 2. Als de te vervangen kaart momenteel actief is, voert u een kaarthalt uit van de CLI om de kaart OFFLINE te plaatsen. Gebruik de toonkaarttabel om de kaartstatus te bepalen.

```
[local]ASR5500# show card table
[local]ASR5500# card halt
```
- 4. Indien van toepassing: identificeer en label alle kabels voordat u alle kabels verwijdert.
- 5. Trek de kaart eruit (zorg ervoor dat de uitwerpvergrendeling wordt ontgrendeld wanneer u de kaart uittrekt).
- 6. Plaats de nieuwe kaart.
- 7. Voer een gezondheidscontrole uit op de kaart die is vervangen.

```
[local]ASR5500# show card diag
```
De kaartdiagnostiek moet passeren en bruikbaar zijn.

# Volgende stappen

Als deze informatie uw probleem niet oplost, opent u dan een serviceaanvraag bij het Cisco TACteam met deze gegevens die aan de case zijn gekoppeld:

- SSD geef ondersteuningsdetails voor het comprimeren van bestanden/flitser/<ssd-filename> - niet bevestigen
- Simple Network Management Protocol (SNMP)-trappen serie-overzichten met snmp-val
- Syslogs twee uur voor en twee uur na het incident toont weblogs

## Gerelateerde informatie

- ASR 5500 installatiehandleiding
- ASR 5500 systeembeheerdershandleiding
- [Technische ondersteuning en documentatie Cisco Systems](http://www.cisco.com/cisco/web/support/index.html?referring_site=bodynav)